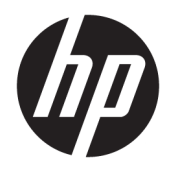

Gebruikershandleiding

© Copyright 2018 HP Development Company, L.P.

HDMI, het HDMI-logo en High-Definition Multimedia Interface zijn handelsmerken of gedeponeerde handelsmerken van HDMI Licensing LLC. Windows is een gedeponeerd handelsmerk of een handelsmerk van Microsoft Corporation in de Verenigde Staten en/of andere landen.

De bijgevoegde informatie kan zonder aankondiging worden veranderd. De enige garanties voor producten en diensten van HP staan vermeld in de expliciete garantievoorwaarden bij de betreffende producten en diensten. Aan de informatie in deze publicatie kunnen geen aanvullende rechten worden ontleend. HP is niet aansprakelijk voor technische fouten, drukfouten of weglatingen in deze publicatie.

Tweede editie: Januari 2018

Onderdeelnummer van document: 935553-332

#### **Over deze handleiding**

Deze gids geeft informatie over opties van de monitor, het instellen van de monitor, het gebruik van de software, en technische specificaties.

- **WAARSCHUWING!** Geeft een gevaarlijke situatie aan die **kan** resulteren in overlijden of ernstig letsel wanneer dit gevaar niet vermeden wordt.
- **VOORZICHTIG:** Geeft een gevaarlijke situatie aan die **kan** resulteren in licht of matig letsel wanneer dit gevaar niet vermeden wordt.
- **ELANGRIJK:** Geeft informatie aan die als belangrijk maar niet mogelijk gevaar-gerelateerd is (bijvoorbeeld berichten over schade aan eigendommen). Een kennisgeving waarschuwt de gebruiker dat het niet precies zoals beschreven opvolgen van een procedure kan leiden tot verlies van gegevens of schade aan hardware of software. Bevat ook belangrijke informatie voor de uitleg van een concept of voor het voltooien van een taak.
- **THE OPMERKING:** Bevat extra informatie om belangrijke punten uit de hoofdtekst te benadrukken of aan te vullen.
- **TIP:** Biedt handige tips voor het voltooien van een taak.

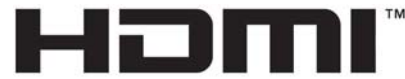

HIGH-DEFINITION MULTIMEDIA INTERFACE Dit product bevat technologie voor HDMI.

# **Inhoudsopgave**

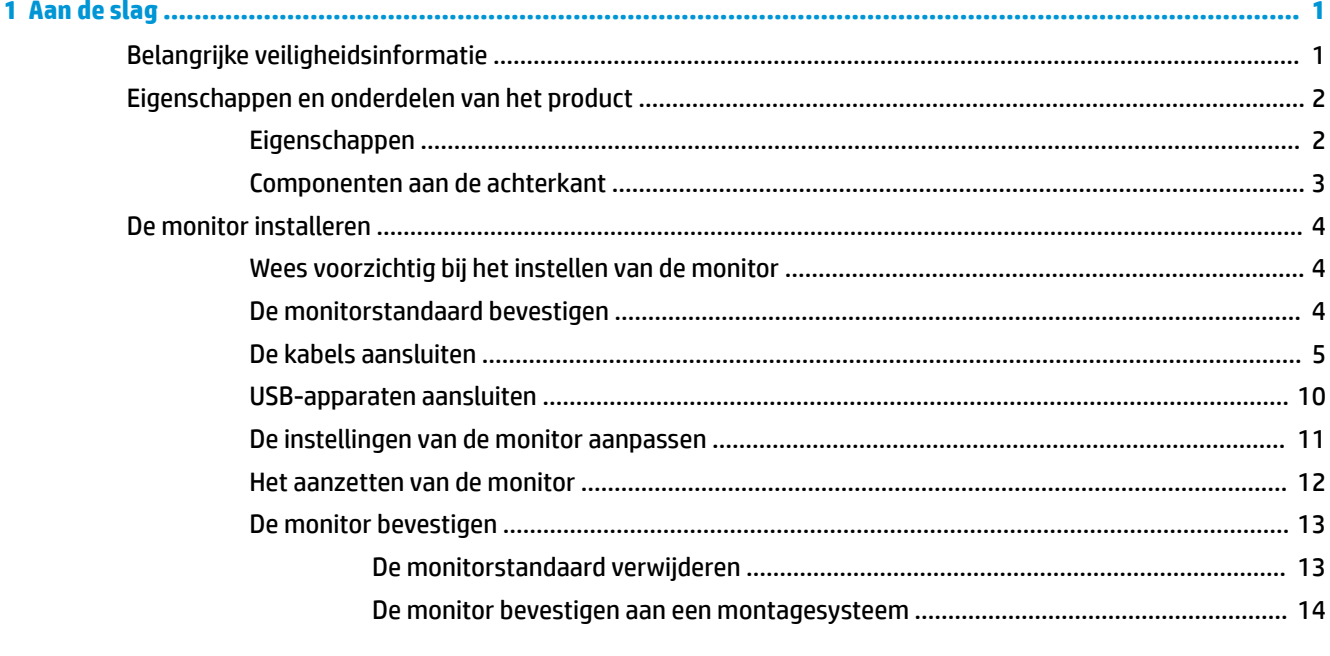

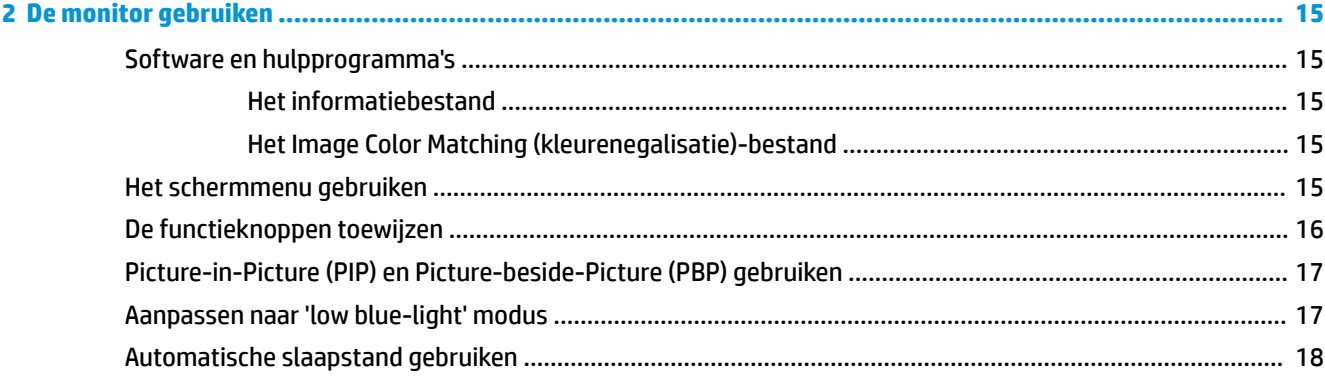

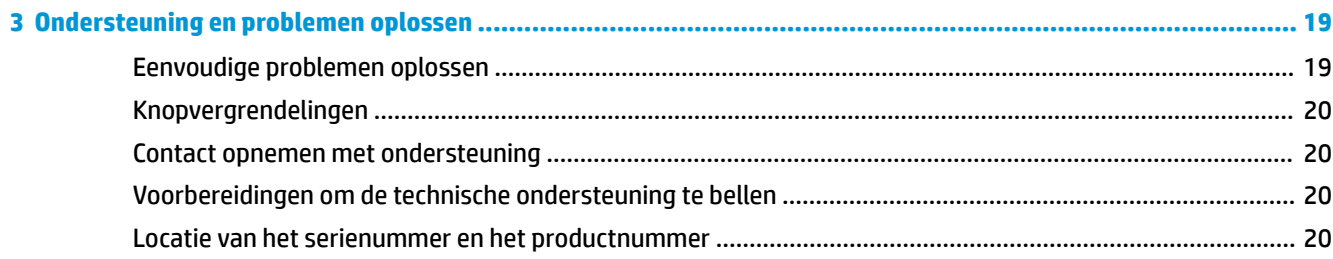

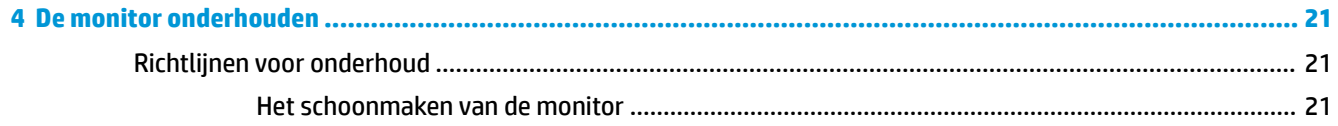

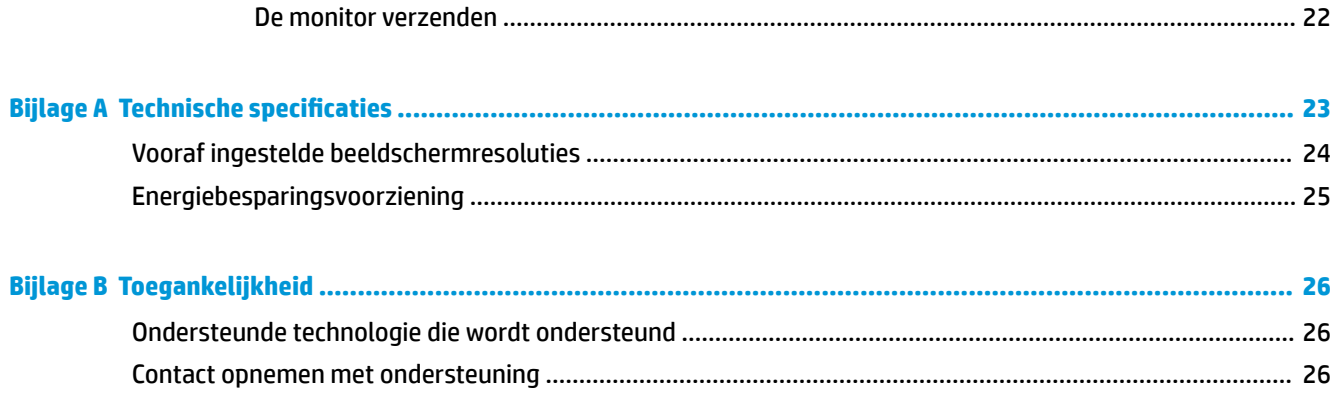

## <span id="page-6-0"></span>**1 Aan de slag**

## **Belangrijke veiligheidsinformatie**

De monitor wordt geleverd met een netsnoer. Als u een ander netsnoer wilt gebruiken, controleert u of de voedingsbron en de aansluiting geschikt zijn voor deze monitor. Raadpleeg de *Kennisgevingen voor product*  als deze is meegeleverd, of in de documentatiekit voor informatie over de juiste netvoedingskabel voor gebruik met de monitor.

**WAARSCHUWING!** U vermijdt als volgt het risico van een elektrische schok of beschadiging van de apparatuur:

- Sluit het netsnoer aan op een gemakkelijk bereikbaar stopcontact.
- Koppel de voeding van de computer los door het netsnoer uit het stopcontact te halen.

• Als het netsnoer voorzien is van een geaarde stekker, moet u het aansluiten op een geaard stopcontact. Hef de aarding van het netsnoer niet op door de stekker in een niet-geaard stopcontact te steken. De aardingspen is een belangrijke veiligheidsvoorziening.

Plaats niets op de netsnoeren of kabels. Plaats deze zo dat niemand per ongeluk erover kan struikelen of erop kan trappen. Trek niet aan het snoer of de kabel. Als u de stekker uit het stopcontact haalt, moet u het snoer bij de stekker vastnemen.

Lees de *Handleiding voor veiligheid en comfort* om het risico van ernstig letsel te beperken. Deze handleiding bevat aanwijzingen voor de optimale inrichting van de werkplek, een goede houding en gezonde werkgewoonten voor computergebruikers. De *Handleiding voor veiligheid en comfort* bevat ook belangrijke informatie over elektrische en mechanische veiligheid. De *Handleiding voor veiligheid en comfort* is ook beschikbaar op het web op <http://www.hp.com/ergo>.

**BELANGRIJK:** Sluit ter bescherming van uw apparatuur alle netsnoeren van de computer en van randapparatuur zoals monitor, printer of scanner aan op een voorziening ter beveiliging tegen stroompieken, zoals een speciale stekkerdoos of een UPS (Uninterruptible Power Supply). Niet alle stekkerdozen bieden beveiliging tegen netstroompieken; de stekkerdozen die dit wel doen, zijn voorzien van een label waarop deze mogelijkheid staat aangegeven. Gebruik een stekkerdoos met stroompiekbeveiliging waarvan de fabrikant een regeling kent voor vervanging bij schade, zodat u de apparatuur kunt laten vervangen als de bescherming faalt.

Gebruik geschikt meubilair van een correct formaat voor een goede ondersteuning van uw HP LCD-monitor.

**WAARSCHUWING!** LCD-monitors die niet goed op dressoirs, boekenkasten, boekenplanken, bureaus, luidsprekers, koffers of karren staan, kunnen vallen en persoonlijk letsel veroorzaken.

Zorg ervoor dat u alle snoeren en kabels die worden aangesloten op de lcd-monitor correct leidt, zodat niemand deze kan vastpakken, eraan kan trekken of erover kan struikelen.

**The OPMERKING:** Dit product is geschikt voor ontspanningsdoeleinden. Overweeg het plaatsen van de monitor in een gecontroleerde lichtomgeving om interferentie van omringend licht en heldere oppervlakken te voorkomen dat storende reflecties op het scherm kan veroorzaken.

## <span id="page-7-0"></span>**Eigenschappen en onderdelen van het product**

#### **Eigenschappen**

De monitor heeft onder meer de volgende eigenschappen:

- 80 cm (31,5 inch) diagonaal weergavegebied met een UHD-resolutie van 3840 × 2160, plus volledige ondersteuning voor lagere resoluties
- Breed kleurengamma voor dekking van sRGB-kleurruimtes
- Reflectiewerend scherm met LED-achtergrondverlichting
- Een brede beeldhoek, zodat u zowel zittend als staand of van de zijkant een goed zicht op het beeldscherm hebt
- **Draaifunctie**
- Mogelijkheden om de monitor naar links/rechts te draaien en in hoogte te verstellen
- Verwijderbare standaard voor flexibele installatiemogelijkheden van de monitor
- Het HP Quick Release 2-apparaat: een oplossing waarmee u de monitorkop met een eenvoudige klik op de standaard kunt installeren en weer kunt verwijderen met behulp van de schuifknop
- DisplayPort-video-invoer
- Mini DisplayPort-video-ingang
- HDMI (High-Definition Multimedia Interface)-video-ingang
- Dual-PIP-functionaliteit zodat DisplayPort- en HDMI-ingangen kunnen worden weergegeven in elke helft van het scherm
- Audio-uitgang
- USB 3.0-hub met één upstream-poort (maakt verbinding met de computer) en vier downstreampoorten (maakt verbinding met USB-apparaten)
- USB-kabel bijgeleverd voor aansluiting van de USB-hub van de monitor op de USB-connector van de computer
- Vier functieknoppen op het achterpaneel, drie die opnieuw kunnen worden geconfigureerd om een snelle selectiemogelijk te maken van de meest gebruikte bewerkingen
- Plug-and-play-capaciteit, indien het besturingssysteem dit ondersteunt
- Veiligheidskabelslot op de achterzijde van de monitor voor een optioneel kabelslot
- Mogelijkheid voor het opbergen van kabels en snoeren
- Menu met scherminstellingen in verschillende talen waarmee het scherm gemakkelijk kan worden geconfigureerd en geoptimaliseerd
- HP Display Assistant-software voor het aanpassen van monitorinstellingen en het inschakelen van antidiefstalfuncties
- HDCP (High Bandwidth Digital Content Protection)-kopieerbeveiliging op DVI- en HDMI-ingangen
- Energiebesparingsvoorziening om te voldoen aan vereisten voor vermindering van het energieverbruik

**<sup>2</sup> OPMERKING:** Raadpleeg de *Kennisgevingen voor product* die in de documentatiekit is meegeleverd voor veiligheidsinformatie en kennisgevingen. Ga voor updates voor de gebruikershandleiding van het product naar [http://www.hp.com/support.](http://www.hp.com/support) Selecteer **Mijn product zoeken** en volg de instructies op het scherm.

#### <span id="page-8-0"></span>**Componenten aan de achterkant**

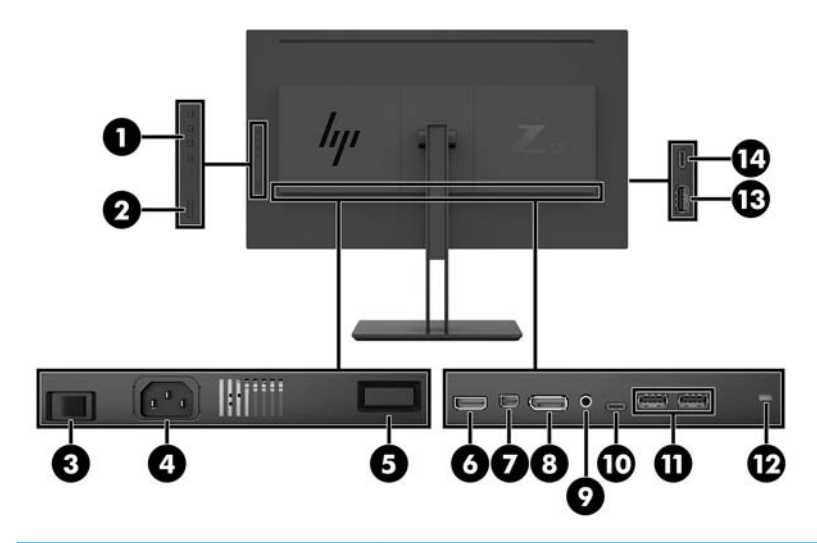

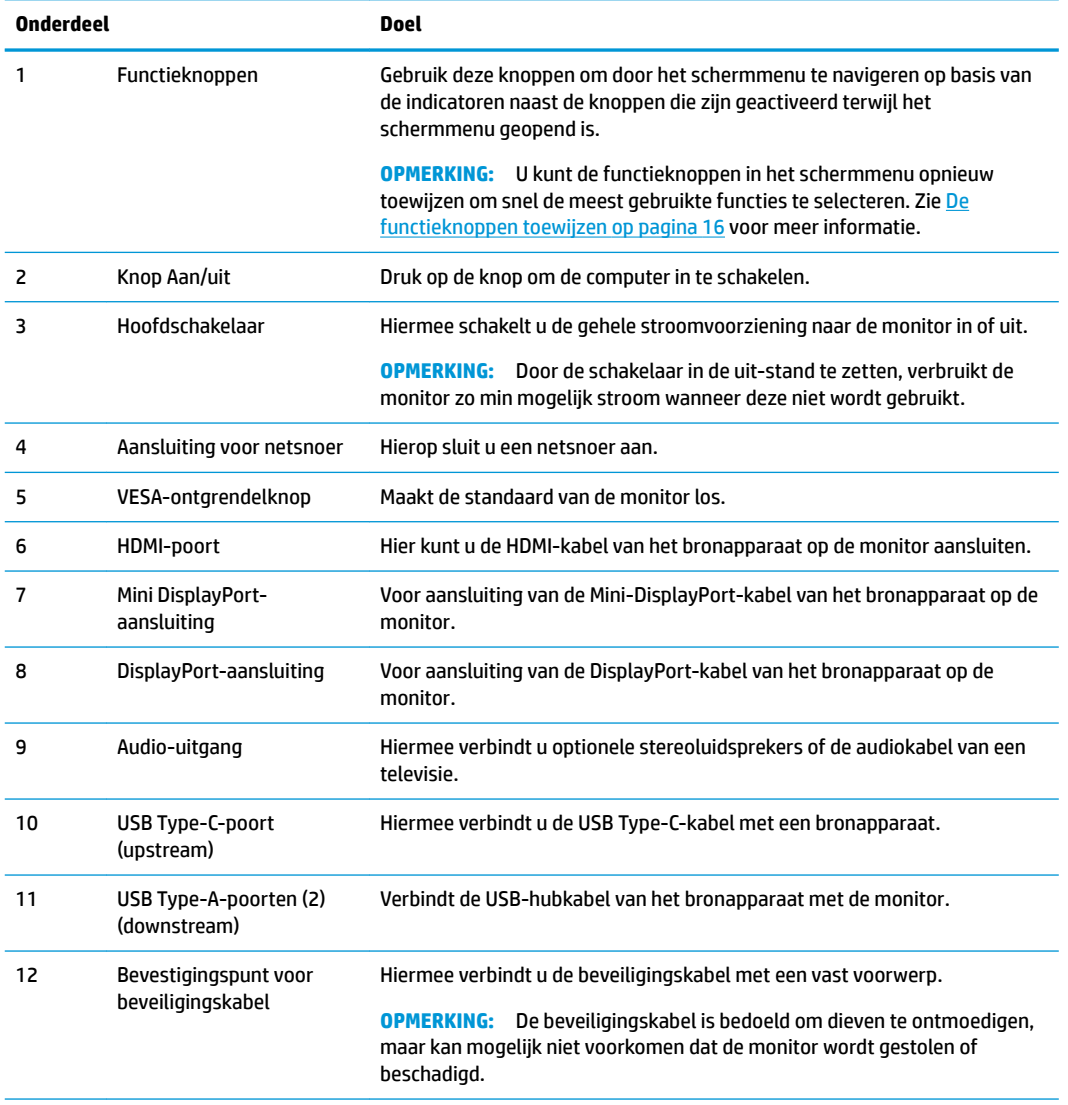

<span id="page-9-0"></span>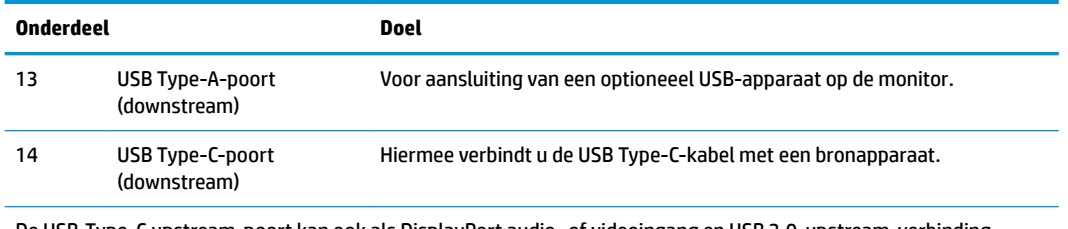

De USB-Type-C upstream-poort kan ook als DisplayPort audio- of videoingang en USB 3.0-upstream-verbinding dienen en kan ook worden gebruikt om maximaal 65 watt vermogen aan een apparaat te leveren. Uitgangsspanningen zijn 5 V/9 V/10 V/12 V/15 V/20 V voor 65 W afgegeven vermogen.

## **De monitor installeren**

#### **Wees voorzichtig bij het instellen van de monitor**

Zorg er voor dat u het oppervlak van het LCD-scherm niet aanraakt om schade aan de monitor te vermijden. Wanneer u druk op het lcd-scherm uitoefent, kunnen de oriëntatie en de kleurverdeling van de vloeibare kristallen nadelig worden beïnvloed. Als dit probleem zich voordoet, zal het scherm zich niet meer herstellen.

Leg voor installatie van de standaard de monitor met de voorkant omlaag op een plat oppervlak dat is beschermd met een doek die niet schuurt. Dit voorkomt dat het scherm krast, vervuilt of breekt, en het voorkomt schade aan de bedieningsknoppen.

#### **De monitorstandaard bevestigen**

- **A VOORZICHTIG:** Het scherm is kwetsbaar. Raak het scherm niet aan en druk er niet op; dit kan tot beschadigingen leiden.
- **※ TIP:** Houd rekening met de plaatsing van de monitor, aangezien het paneel storende reflecties van omringend licht en heldere oppervlakken kunnen veroorzaken.
	- **1.** Til de monitor uit de verpakking en plaats deze met de voorzijde omlaag op een vlakke ondergrond met daarop een schoon vel schuimplastic of een niet-schurende doek.
	- **2.** Schuif de bovenkant van de montageplaat (1) van de standaard onder het bovenste lipje van de opening in de achterkant van de monitor.
	- **3.** Laat de onderkant van de montageplaat van de standaard (2) in de opening zakken tot deze vastklikt.

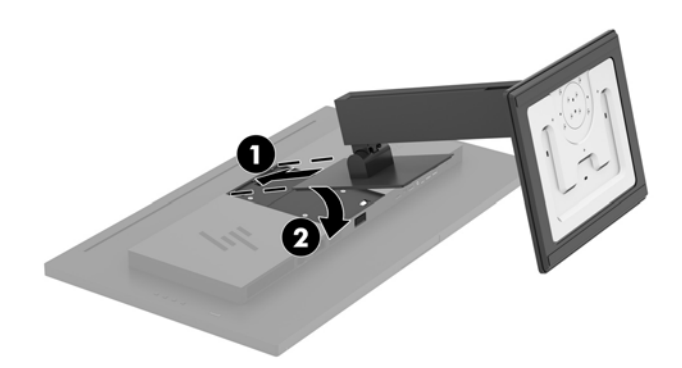

#### <span id="page-10-0"></span>**De kabels aansluiten**

- **The OPMERKING:** De monitor wordt geleverd met bepaalde kabels. Niet alle kabels die in dit hoofdstuk zijn weergeven, worden met de monitor meegeleverd.
	- **1.** Plaats de monitor op een geschikte, goed geventileerde locatie in de buurt van de computer.
	- **2.** Sluit een videokabel aan.
	- **OPMERKING:** De monitor detecteert automatisch op welke ingang een geschikt videosignaal wordt ontvangen. De ingangen kunnen via het Schermmenu worden geselecteerd door te drukken op de knop Menu en **Ingang instellen** te selecteren.
		- Sluit één uiteinde van een DisplayPort-kabel aan op de DisplayPort-aansluiting op de achterkant van de monitor en het andere uiteinde op de DisplayPort-aansluiting van het bronapparaat.

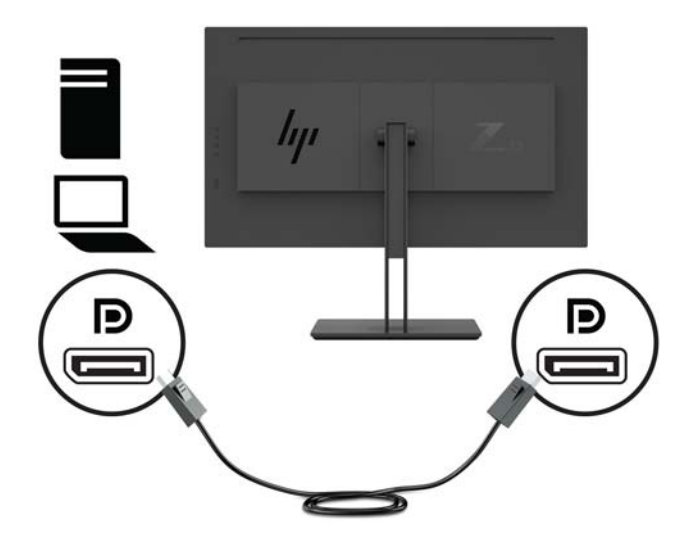

● Sluit één uiteinde van een Mini DisplayPort-kabel aan op de Mini DisplayPort-aansluiting op de achterkant van de monitor en het andere uiteinde op de DisplayPort-aansluiting van het bronapparaat.

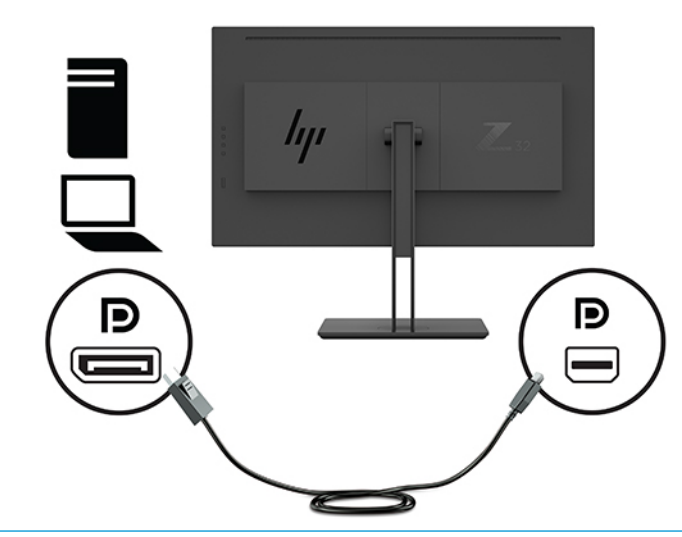

**The OPMERKING:** Afhankelijk van de DisplayPort-kabelverbinding is of de DisplayPort- of Mini DisplayPort video-ingang uitgeschakeld tussen de monitor en het aangesloten hostapparaat nadat het systeem uit de slaapstand komt of als het ingangssignaal is verdwenen. Wanneer het systeem uit de slaapstand gewekt wordt, zoekt de monitor automatisch naar een actief videoingangssignaal.

Als de laatste video-invoerverbinding met de DisplayPort was, zoekt de monitor automatisch naar en schakelt over naar USB-C video, DisplayPort, of de HDMI-videobron, maar niet naar de Mini DisplayPort. Als de laatste video-invoerverbinding met de Mini DisplayPort was, zoekt de monitor automatisch naar en schakelt over naar USB-C video, Mini DisplayPort, of de HDMI-videobron, maar niet naar de DisplayPort.

U moet weer verbinding maken met de gewenste DisplayPort (DisplayPort 1) of Mini DisplayPort (DisplayPort 2)-ingang met behulp van het OSD-menu. Om opnieuw verbinding te maken, drukt u op het OSD-menu-knop op de monitor, selecteer **Menu > Invoerbediening**, en vervolgens de gewenste instelling van de DisplayPort.

● Sluit het ene uiteinde van de HDMI-kabel aan op de HDMI-poort aan de achterzijde van de monitor en het andere uiteinde op het bronapparaat.

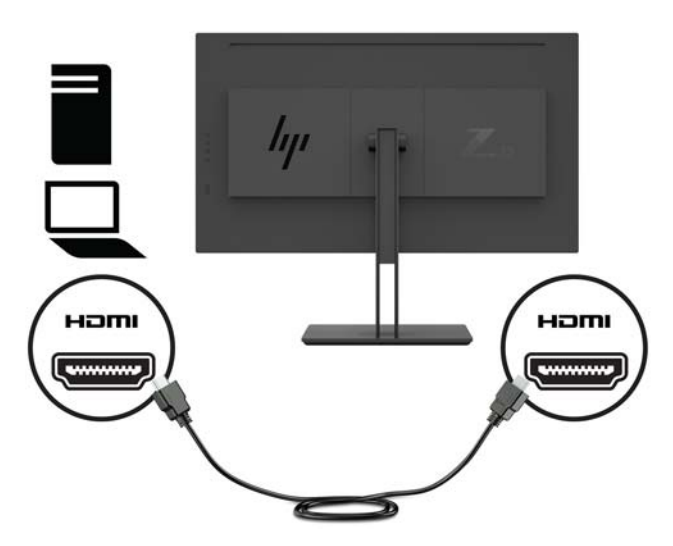

- **3.** U moet de USB-upstream-kabel van de broncomputer op de monitor aansluiten voordat u gebruik kunt maken van de USB-poorten op de monitor.
	- Bij een USB-hub:

Sluit het Type-C-uiteinde van een USB-kabel aan op een USB Type C-poort aan de monitor en het andere uiteinde op een USB Type A-poort van het bronapparaat.

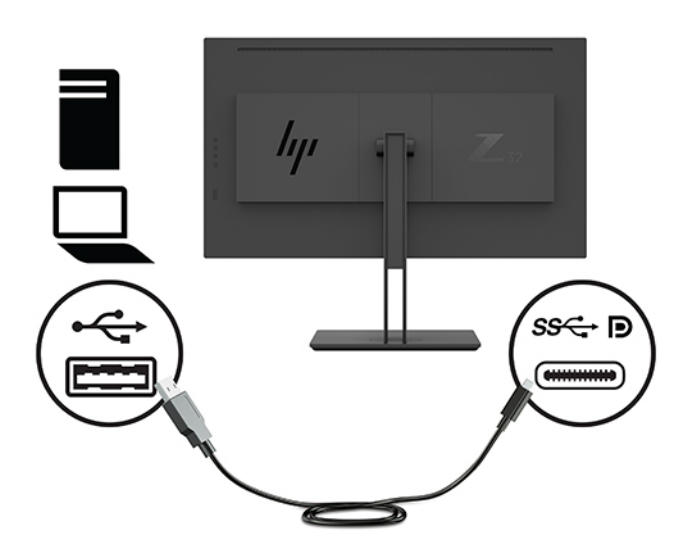

Voor de DisplayPort-Alt-modus:

Sluit het Type-C-uiteinde van een USB-kabel aan op een USB Type C-poort aan de achterzijde van de monitor en het andere uiteinde op een USB Type C-poort van het bronapparaat.

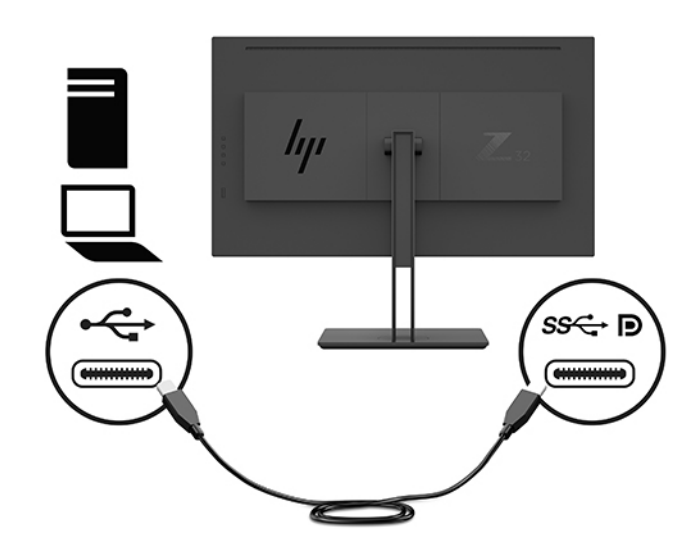

- **The OPMERKING:** Om de videoinvoerbron op USB-C in te stellen, drukt u op de knop Menu op het achterpaneel van de monitor, selecteert u Invoerbediening, en selecteert u vervolgens USB-Cconfiguratie.
	- Selecteer de optie **3840 × 2160 bij 60 Hz + USB 2.0** voor een hogere frequentie voor verticale vernieuwing en een lagere USB-snelheid.

–of–

Selecteer de optie 3840 x 2160 bij 30 Hz + USB 3.0 voor een lagere frequentie voor verticale vernieuwing en een hogere USB-snelheid.

**4.** Sluit het ene uiteinde van het netsnoer aan op een geaard stopcontact en het andere uiteinde op de monitor.

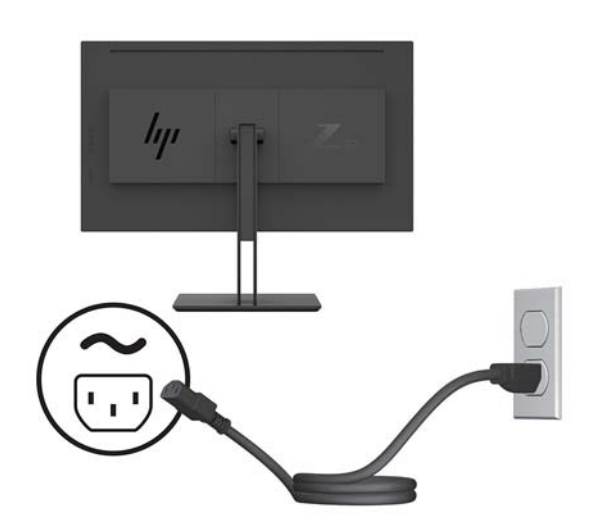

**A WAARSCHUWING!** U vermijdt als volgt het risico van een elektrische schok of beschadiging van de apparatuur:

Schakel de randaardestekker van het netsnoer niet uit. De geaarde stekker is een belangrijke veiligheidsvoorziening.

Sluit het netsnoer aan op een geaard stopcontact dat altijd goed bereikbaar is.

Sluit de voeding naar het product af door het netsnoer uit het stopcontact te halen.

Plaats niets op de netsnoeren of kabels. Plaats deze zo dat niemand per ongeluk erover kan struikelen of erop kan trappen. Trek niet aan het snoer of de kabel. Als u de stekker uit het stopcontact haalt, moet u het snoer bij de stekker vastnemen.

#### <span id="page-15-0"></span>**USB-apparaten aansluiten**

USB-poorten worden gebruikt om USB-apparaten aan te sluiten, zoals digitale camera's, USB-toetsenborden en -muizen. Er zijn vier downstream USB-poorten op de monitor: twee USB-A downstream op de achterkant en een USB-C/een USB-A downstream op de zijkant.

**The OPMERKING:** U moet de USB-upstreamkabel van de monitoren op de computer aansluiten voordat u gebruik kunt maken van de USB-downstream-poorten op de monitor. Zie stap 4 [De kabels aansluiten](#page-10-0) [op pagina 5](#page-10-0) in.

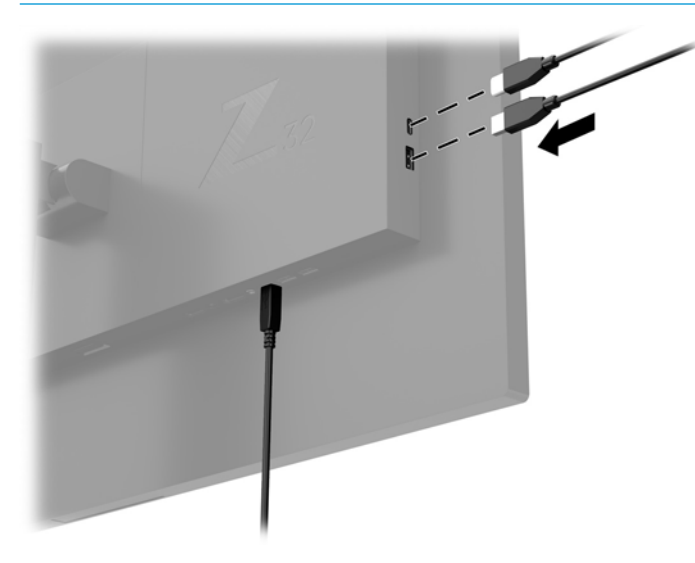

#### <span id="page-16-0"></span>**De instellingen van de monitor aanpassen**

**1.** Kantel het scherm naar voren of naar achteren tot het op een comfortabele ooghoogte staat.

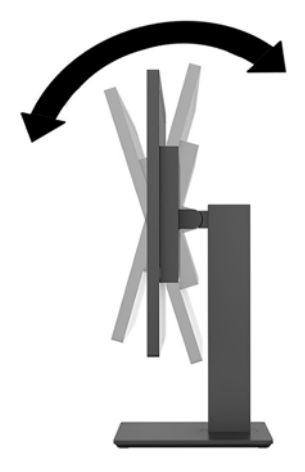

**2.** Plaats de monitor op een comfortabele hoogte voor uw eigen werkstation. De schuine rand aan de bovenkant van de monitor dient niet hoger te zijn dan uw ooghoogte. Mensen die contactlenzen dragen zijn vaak gebaat met een lager geplaatste en achteroverhellende monitor. De monitor dient aangepast te worden aan uw werkhouding gedurende de dag.

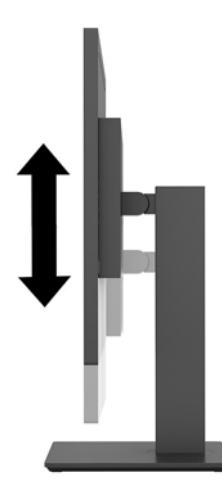

**3.** Draai het beeldscherm naar links of naar rechts tot u de beste kijkhoek krijgt.

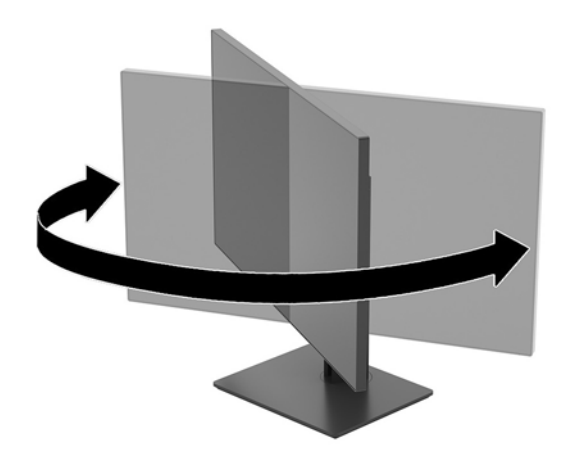

#### <span id="page-17-0"></span>**Het aanzetten van de monitor**

- **1.** Zet de aan/uit-schakelaar (1) op de monitor in de stand Aan.
- **2.** Druk op de aan/uit-knop (2) op de achterkant van de monitor om deze in te schakelen.

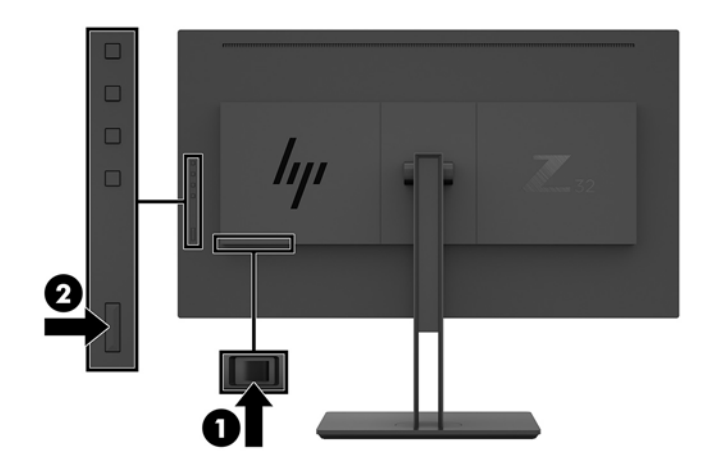

- **A voorzichtig:** Schade door inbranden kan voorkomen op monitoren die twee uur of langer hetzelfde statische beeld op het scherm weergeven. Om schade door inbranden op uw monitorscherm te vermijden, moet u altijd een schermbeveiliger activeren of de monitor uitschakelen als deze gedurende lange tijd niet wordt gebruikt. Inbranden van het beeld kan op alle LCD-schermen voorkomen. Een ingebrand beeld op de monitor valt niet onder de HP garantie.
- **<sup>2</sup> OPMERKING:** Als de aan/uit-knop niet werkt, is de vergrendelingsfunctie van de aan/uit-knop mogelijk ingeschakeld. U schakelt deze functie uit door de aan/uit-knop van de monitor ongeveer 10 seconden ingedrukt te houden.
- **Topmerking:** U kunt het aan/uit-lampje via het menu met scherminstellingen uitschakelen. Druk op de knop Menu op de achterkant van de monitor en selecteer **Voedingsbeheer** > **Aan/uit-lampje** > **Uit**.

Wanneer u de monitor inschakelt verschijnt er gedurende vijf seconden een bericht over de monitorstatus. Dit bericht vermeldt welk ingangssignaal momenteel het actieve signaal is, de huidige ingestelde schermresolutie en de aanbevolen ingestelde schermresolutie.

De monitor scant de signaalinvoeren automatisch op een actieve invoer en gebruikt die invoer voor het beeldscherm.

#### <span id="page-18-0"></span>**De monitor bevestigen**

Het monitorscherm kan aan een muur, op een zwenkarm of een andere armatuur worden bevestigd.

- **The OPMERKING:** Dit apparaat moet worden ondersteund door een wandmontagebeugel die is goedgekeurd door UL of CSA.
- **A VOORZICHTIG:** Deze monitor is voorzien van VESA-compatibele schroefgaten met een onderlinge afstand van 100 mm. Voor bevestiging aan een montagevoorziening van een andere leverancier zijn vier schroeven met een lengte van 10 mm, een doorsnee van 4 mm en een spoed van 0,7 vereist. Langere schroeven kunnen de monitor beschadigen. Het is belangrijk dat u controleert of de montagevoorziening voldoet aan de VESAstandaard en volgens de fabrikant geschikt is voor het gewicht van de monitor. Gebruik voor optimale prestaties het netsnoer en de videokabels die met de monitor zijn meegeleverd.

#### **De monitorstandaard verwijderen**

- **VOORZICHTIG:** Voordat u de monitor demonteert, moet u nakijken of de monitor uitgeschakeld is en of alle kabels zijn losgekoppeld.
	- **1.** Koppel alle snoeren en kabels los van de monitor.
	- **2.** Leg de monitor met de voorkant omlaag op een plat oppervlak dat is beschermd met een schuimplastic vel of een doek die niet schuurt.
	- **3.** Druk op de VESA-ontgrendelknop (1) om de standaard te ontgrendelen.
	- **4.** Hef de onderkant van de standaard op tot de montageplaat uit de opening in het paneel (2) komt.
	- **5.** Schuif de standaard uit de opening (3).

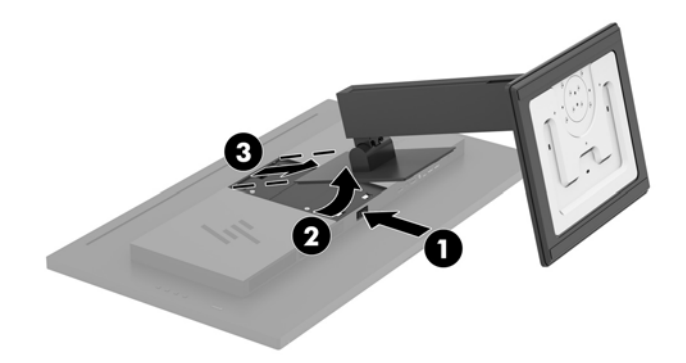

#### <span id="page-19-0"></span>**De monitor bevestigen aan een montagesysteem**

- **1.** De monitorstandaard verwijderen. Raadpleeg [De monitorstandaard verwijderen op pagina 13.](#page-18-0)
- **2.** Verwijder de vier schroeven uit de VESA-gaten in de achterzijde van de monitor.
- **3.** Gebruik de vier schroeven uit de VESA-gaten aan de achterkant van de monitorkop om het montagesysteem aan de monitor te bevestigen.

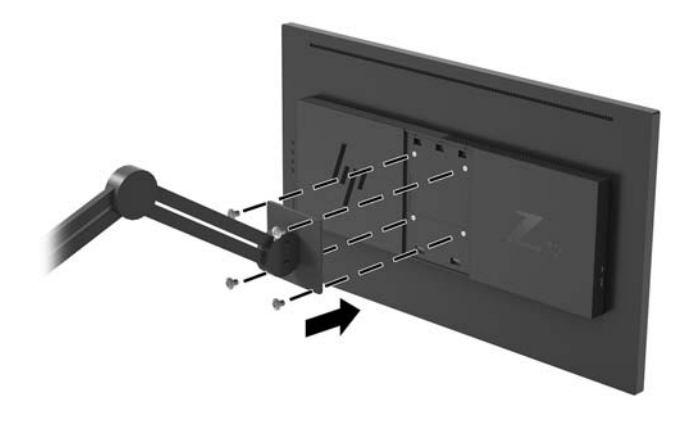

**BELANGRIJK:** Volg de instructies van de fabrikant van de montagebeugel wanneer u de monitor monteert op een muur of arm.

**BELANGRIJK:** Voor optimale prestaties van de monitor en schermhelderheid, moet u niet de monitor 90 graden naar de staande stand.

## <span id="page-20-0"></span>**2 De monitor gebruiken**

## **Software en hulpprogramma's**

U kunt de volgende bestanden downloaden en installeren van <http://www.hp.com/support>.

- INF (Informatie)-bestand
- ICM-bestanden (Image Color Matching) (één voor elke gekalibreerde kleurruimte)
- HP Display Assistant voor het aanpassen van monitorinstellingen en het inschakelen van de antidiefstalfuncties

#### **Het informatiebestand**

Het INF-bestand definieert de monitorbronnen die door Windows® -besturingssystemen worden gebruikt, om te zorgen dat de monitor compatibel is met de grafische kaart in de computer.

Deze monitor is Windows Plug-en-Play compatibel en zal correct werken zonder het INF-bestand te installeren. Voor Plug-and-Play-gebruik van de monitor is het vereist dat de grafische kaart van de computer compatibel is met VESA DDC2 en dat de monitor rechtstreeks op de videokaart wordt aangesloten. Plug-en-Play werkt niet via BNC-type connectors of via distributiebuffers/dozen.

#### **Het Image Color Matching (kleurenegalisatie)-bestand**

Een ICM-bestand is een gegevensbestand dat door grafische programma's wordt gebruikt om een consistent kleurgebruik te waarborgen tussen monitor en printer en tussen scanner en monitor. Dit bestand wordt geraadpleegd door grafische programma's die deze functie ondersteunen.

**<sup>2</sup> OPMERKING:** Het ICM-kleurprofiel voldoet aan de specificaties van het International Color Consortium (ICC).

#### **Het schermmenu gebruiken**

Gebruik het OSD-schermmenu om het beeld op het scherm van de monitor aan te passen aan uw voorkeuren. U kunt toegang krijgen en aanpassingen in het schermmenu maken met de functieknoppen op het achterpaneel van de monitor.

Om toegang tot het schermmenu te krijgen en aanpassingen te maken, doet u het volgende:

- **1.** Als de monitor nog niet aan staat, drukt u op de aan/uit-knop op het achterpaneel van de monitor om de monitor in te schakelen.
- **2.** Druk om het schermmenu te openen op één van de vier functieknoppen op het achterpaneel van de monitor om de knoppen te activeren. Druk vervolgens op de knop Menu om het schermmenu te openen.
- **3.** Gebruik de functieknoppen om te navigeren, opties te selecteren en de menukeuzes aan te passen. De schermknoplabels zijn afhankelijk van het menu of submenu dat actief is.

De volgende tabel vermeldt de menukeuzes in het hoofdmenu van het schermmenu.

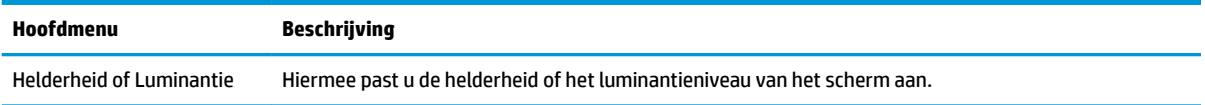

<span id="page-21-0"></span>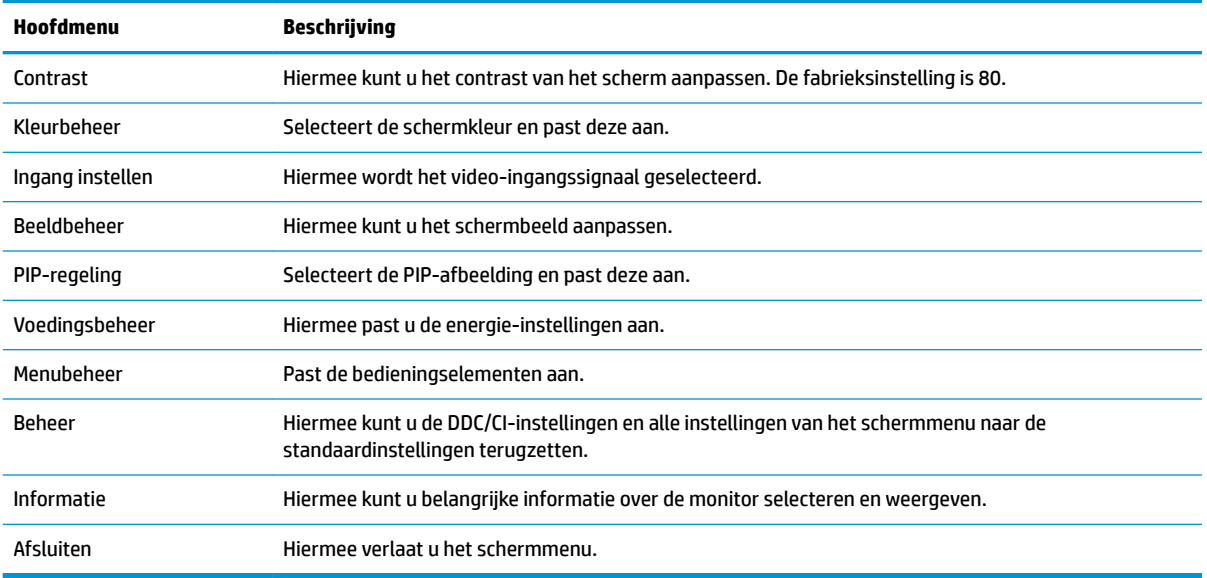

## **De functieknoppen toewijzen**

Door op een van de vier functieknoppen op het achterpaneel van de monitor te drukken, worden de knoppen geactiveerd en worden de pictogrammen op de monitor weergegeven. De standaard pictogrammen en functies worden hieronder weergegeven.

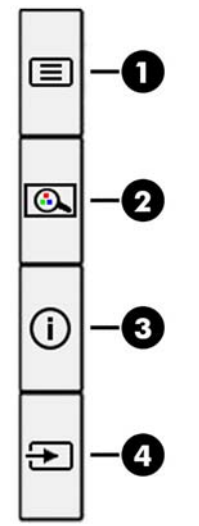

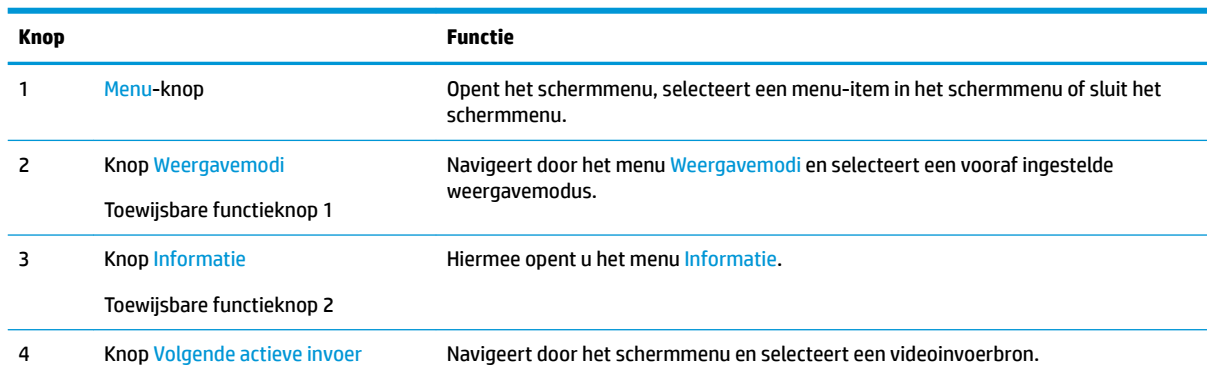

<span id="page-22-0"></span>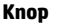

**Functie** 

Toewijsbare functieknop 3

U kunt de standaardfunctie van de toewijsbare functieknoppen wijzigen, zodat u snel toegang hebt tot veelgebruikte menuopties als de knoppen worden geactiveerd.

Om de functieknoppen opnieuw te configureren, doet u het volgende:

- **1.** Druk op één van de vier functieknoppen op het achterpaneel om de knoppen te activeren en druk vervolgens op de knop Menu om het schermmenu te openen.
- **2.** Selecteer in het schermmenu **Menu-instellingen**, daarna **Knoppen toewijzen** en selecteer vervolgens een van de beschikbare opties voor de knop die u opnieuw wilt toewijzen.
- **The OPMERKING:** U kunt alleen de drie toewijsbare functieknoppen toewijzen. U kunt de knop Menu niet opnieuw toewijzen.

### **Picture-in-Picture (PIP) en Picture-beside-Picture (PBP) gebruiken**

De monitor ondersteunt zowel PIP, waarbij één bron een andere overlapt, en PBP, waarbij één bron horizontaal (voor een liggende stand) of verticaal (voor een staande stand) naast een andere wordt geplaatst. Twee volledige high-definition (FHD)-afbeeldingen kunnen worden weergegeven in de PIP-modus.

PIP of PBP gebruiken:

- **1.** Sluit een secundaire invoerbron aan op de monitor.
- **2.** Druk op een van de vier functieknoppen aan de onderkant van het voorpaneel om de knoppen te activeren en druk vervolgens op de knop Menu om het schermmenu te openen.
- **3.** Selecteer in het schermmenu **PIP Control** (Pip-regeling) en vervolgens **PIP inschakelen**.
- **4.** De monitor scant de secundaire invoersignalen voor een geldige signaalinvoer en gebruikt die invoer voor het PIP/PBP-beeld. Als u de PIP/PBP-invoer wilt wijzigen, selecteert u **PIP-regeling** in het schermmenu en selecteert u **Ingangen toewijzen**.
- **5.** Als u de grootte van PIP wilt wijzigen, selecteert u **PIP-grootte** in het schermmenu en selecteert u vervolgens de gewenste grootte.
- **6.** Als u de PIP-positie wilt aanpassen, selecteert u **PIP-positie** in het schermmenu en selecteert u vervolgens de gewenste positie.

#### **Aanpassen naar 'low blue-light' modus**

U kunt de blootstelling van uw ogen aan het blauwe licht verminderen door de afgifte van blauw licht door het scherm te verlagen. Deze monitor heeft een instelling om de afgifte van blauw licht te verminderen en een meer ontspannend en minder prikkelend beeld te creëren tijdens het lezen van tekst op het scherm.

Voor het aanpassen van de afgifte van blauw licht door de monitor:

- **1.** Druk op één van de vier functieknoppen op het achterpaneel om de knoppen te activeren en druk vervolgens op de knop Menu om het schermmenu te openen. Selecteer vervolgens **Color Control**  (Kleurbesturing) > **Viewing Modes** (Weergavemodi).
- **2.** Selecteer de gewenste instelling:
- <span id="page-23-0"></span>● **Low Blue Light**: TUV-gecertificeerd. vermindert het blauwe licht voor een beter kijkgemak
- **Lezen:** optimaliseert zowel het blauw licht als de helderheid voor binnenshuis
- **Nachtmodus**: past de monitor aan naar de laagste blauwlichtuitvoer en vermindert de invloed op de slaap
- **3.** Selecteer **Opslaan en terugkeren** om de instellingen op te slaan en het menu te sluiten. Klik op **Annuleren** als u de instellingen niet wilt opslaan.
- **4.** Selecteer in het hoofdmenu **Afsluiten**.

**WAARSCHUWING!** Lees de *Handleiding voor veiligheid en comfort* om het risico van ernstig letsel te beperken. Deze handleiding bevat aanwijzingen voor de optimale inrichting van de werkplek, een goede houding en gezonde werkgewoonten voor computergebruikers. De *Handleiding voor veiligheid en comfort*  bevat ook belangrijke informatie over elektrische en mechanische veiligheid. De *Handleiding voor veiligheid en comfort* is ook beschikbaar op het web op <http://www.hp.com/ergo>.

## **Automatische slaapstand gebruiken**

De monitor biedt ondersteuning voor de optie **Automatische slaapstand** in het schermmenu. Hiermee kunt u een lager stroomverbruik voor de monitor in- of uitschakelen. Als de automatische slaapstand is ingeschakeld (standaard ingeschakeld), gaat de monitor over op een lager stroomverbruik als de computer ook een lager stroomverbruik aangeeft (bij het ontbreken van signalen voor horizontale of verticale synchronisatie).

Wanneer de monitor overgaat in de automatische slaapstand, verschijnt er niets meer op de monitor, wordt het achtergrondlicht uitgeschakeld en wordt het aan/uit-lampje oranje. In deze stand verbruikt de monitor minder dan 0,5 W. De monitor komt weer uit de slaapstand als de computer een actief signaal naar de monitor stuurt (bijvoorbeeld als u de muis of het toetsenbord activeert).

U kunt de automatische slaapstand uitschakelen in het schermmenu. Druk op de knop Menu op het achterpaneel van de monitor om het schermmenu te openen. In het schermmenu selecteert u **Voedingsbeheer**, seleceer **Automatische slaapstand** en selecteer vervolgens **Uit**.

## <span id="page-24-0"></span>**3 Ondersteuning en problemen oplossen**

## **Eenvoudige problemen oplossen**

In de volgende lijst ziet u een overzicht van problemen die zich met de monitor kunnen voordoen, met bij elk probleem de mogelijke oorzaken en de aanbevolen oplossingen.

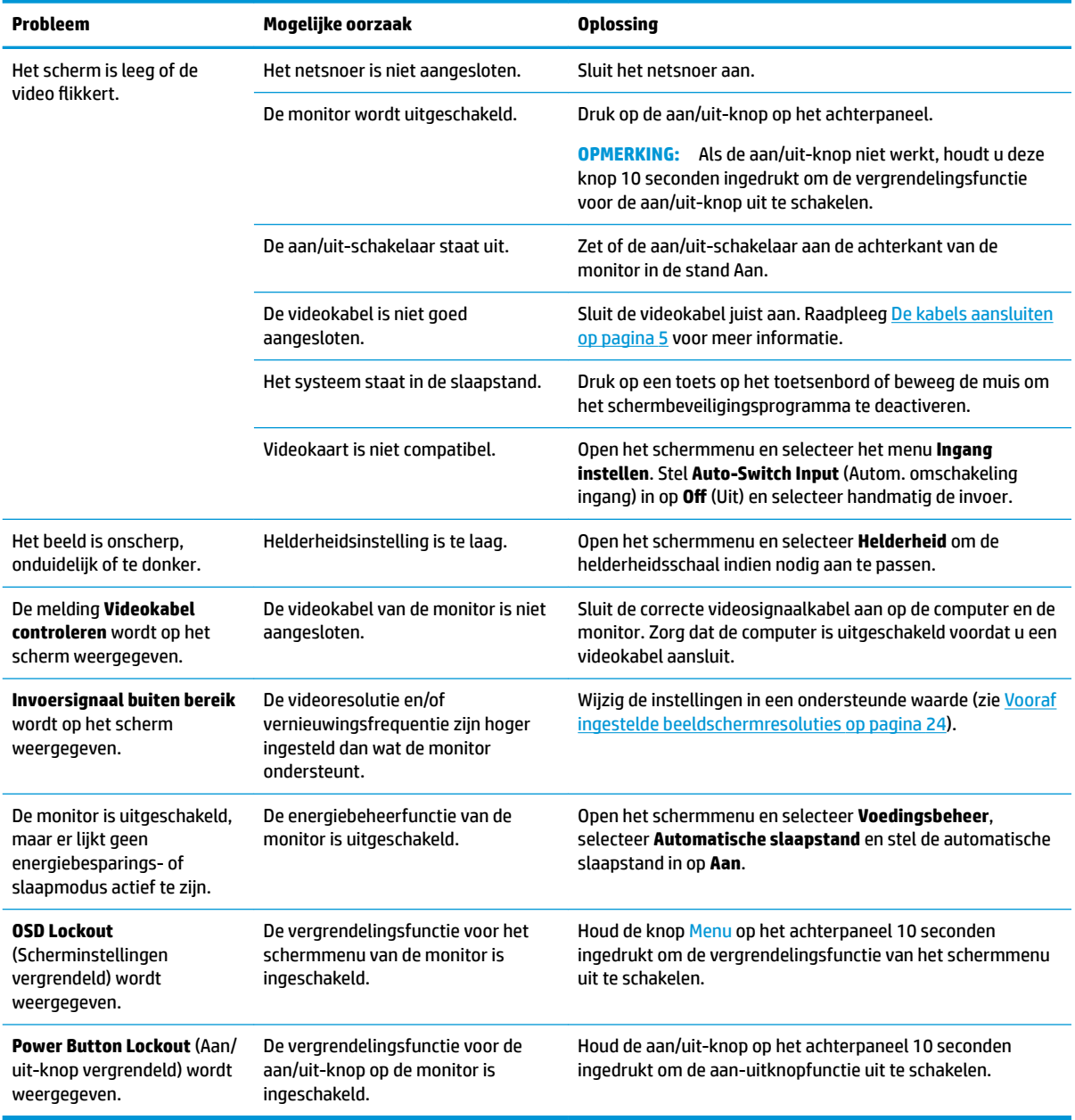

## <span id="page-25-0"></span>**Knopvergrendelingen**

Als u de aan/uit-knop of de knop Menu op het achterpaneel gedurende 10 seconden ingedrukt houdt, wordt de functionaliteit van de knoppen vergrendeld. U kunt de functionaliteit herstellen door de knoppen opnieuw gedurende tien seconden ingedrukt te houden. Deze functie is alleen beschikbaar als de monitor is ingeschakeld, een actief signaal wordt weergegeven en het schermmenu niet geopend is.

### **Contact opnemen met ondersteuning**

Ga naar<http://www.hp.com/support>om een hardware- of softwareprobleem op te lossen. Gebruik deze site om meer informatie over uw product te verkrijgen, waaronder koppelingen naar discussieforums en instructies voor het oplossen van problemen. U kunt ook informatie vinden over hoe u contact opneemt met HP en een ondersteuningsaanvraag opent.

## **Voorbereidingen om de technische ondersteuning te bellen**

Als er een probleem met de monitor is dat u niet kunt oplossen aan de hand van de tips in dit hoofdstuk, is het misschien nodig de technische ondersteuning te bellen. Zorg ervoor dat u tijdens het telefoongesprek het volgende bij de hand heeft:

- Het modelnummer van de monitor
- Serienummer van de monitor
- De aankoopdatum (zie de factuur)
- Informatie over de omstandigheden waaronder het probleem zich heeft voorgedaan
- Eventuele foutberichten
- De configuratie van de hardware
- Naam en versie van de hardware en software die u gebruikt

### **Locatie van het serienummer en het productnummer**

Het serienummer en productnummer bevinden zich op een label op de achterkant van het monitorpaneel. U hebt deze nummers nodig wanneer u contact opneemt met HP met vragen over uw monitor.

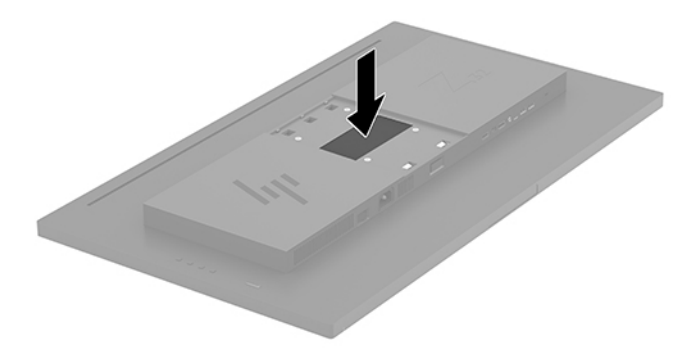

## <span id="page-26-0"></span>**4 De monitor onderhouden**

## **Richtlijnen voor onderhoud**

Neem de volgende richtlijnen in acht voor optimale prestaties en een langere levensduur van de monitor:

- Open de behuizing van de monitor niet en probeer zelf geen intern onderhoud te verrichten aan de monitor. Gebruik alleen de knoppen die in de bedieningsinstructies worden beschreven. Wanneer de monitor niet naar behoren functioneert of is gevallen en/of beschadigd, neemt u contact op met een geautoriseerde HP dealer.
- Gebruik alleen een voedingsbron en aansluiting die geschikt zijn voor deze monitor, zoals aangegeven op het label of op de achterplaat van de monitor.
- Zorg dat het totaal aantal ampères van de op hetzelfde stopcontact aangesloten apparaten de stroomcapaciteit van het stopcontact niet overschrijdt en dat het totaal aantal ampères van de apparaten op het verlengsnoer de stroomcapaciteit van het snoer niet overschrijdt. Controleer het stroomlabel om de ampèrewaarde (AMPS of A) van elk apparaat te bepalen.
- Plaats de monitor in de buurt van een stopcontact dat gemakkelijk toegankelijk is. Ontkoppel de monitor van de netvoeding door de stekker stevig vast te pakken en deze uit het stopcontact te nemen. Neem de stekker nooit uit het stopcontact door aan het snoer te trekken.
- Zet de monitor uit als u deze niet gebruikt. U kunt de levensduur van de monitor aanzienlijk verlengen door een schermbeveiligingsprogramma te gebruiken en de monitor uit te zetten wanneer u deze niet gebruikt.

**WERKING:** Monitoren met 'inbranding' vallen niet onder de HP-garantie.

- De sleuven en openingen in de behuizing zijn nodig voor de ventilatie. Deze openingen mogen niet worden geblokkeerd of afgedekt. Steek geen voorwerpen in de sleuven en andere openingen van de behuizing.
- Laat de monitor niet vallen en plaats de monitor niet op een wankel oppervlak.
- Leg niets op het netsnoer. Stap niet op het netsnoer.
- Plaats de monitor in een goed geventileerde ruimte, uit de buurt van overmatige hitte, licht of vocht.
- Wanneer u de standaard van de monitor verwijdert, plaatst u de monitor met de voorzijde naar beneden op een zacht oppervlak zodat het niet kan worden bekrast, beschadigd of gebroken.

#### **Het schoonmaken van de monitor**

- **1.** Schakel de monitor uit en haal het netsnoer uit de achterkant van het apparaat.
- **2.** Neem het scherm en de behuizing af met een zachte, schone en antistatische doek.
- **3.** Gebruik voor hardnekkig vuil een mengsel van een evenredig deel water en isopropylalcohol.

**VOORZICHTIG:** Spray het schoonmaakmiddel op de doek en wrijf over het beeldscherm. Breng schoonmaakmiddel nooit rechtstreeks op het beeldscherm aan. De vloeistof kan achter de bezel lopen en de elektronica beschadigen.

<span id="page-27-0"></span>**VOORZICHTIG:** Gebruik geen schoonmaakmiddelen die op petroleum gebaseerde ingrediënten bevatten, zoals benzeen, thinner of een andere vluchtige stof, om het beeldscherm of de behuizing schoon te maken. Deze chemische stoffen kunnen schade aan de monitor veroorzaken.

#### **De monitor verzenden**

Bewaar de oorspronkelijke doos van de monitor. U heeft deze later mogelijk nodig om de monitor te vervoeren.

## <span id="page-28-0"></span>**A Technische specificaties**

**The OPMERKING:** Alle specificaties vertegenwoordigen de gemiddelde specificaties van HP's onderdelenfabrikanten; werkelijke prestaties kunnen hoger of lager zijn.

Ga voor de nieuwste specificaties of aanvullende specificaties voor dit apparaat naar [http://www.hp.com/go/](http://www.hp.com/go/quickspecs/) [quickspecs/](http://www.hp.com/go/quickspecs/) en zoek naar uw specifieke model monitor om de modelspecifieke QuickSpecs te vinden.

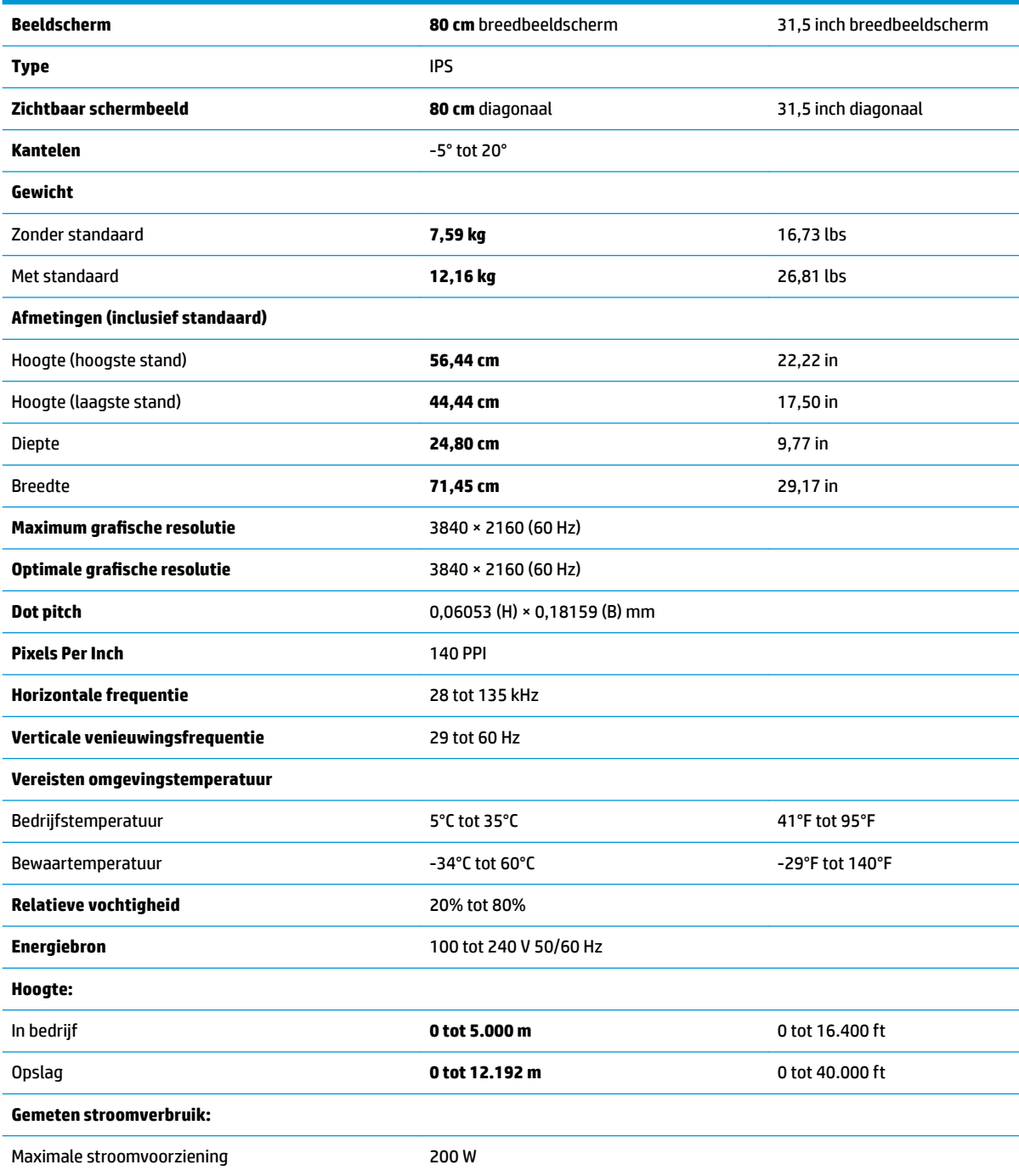

<span id="page-29-0"></span>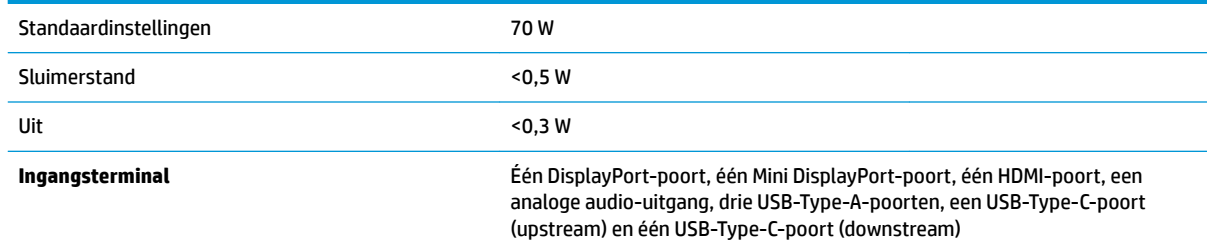

## **Vooraf ingestelde beeldschermresoluties**

De schermresoluties in de volgende tabel worden het meest gebruikt en worden in de fabriek als standaard ingesteld. Deze voorgeprogrammeerde schermstanden worden automatisch herkend en zullen in de juiste grootte en op de juiste positie worden weergegeven.

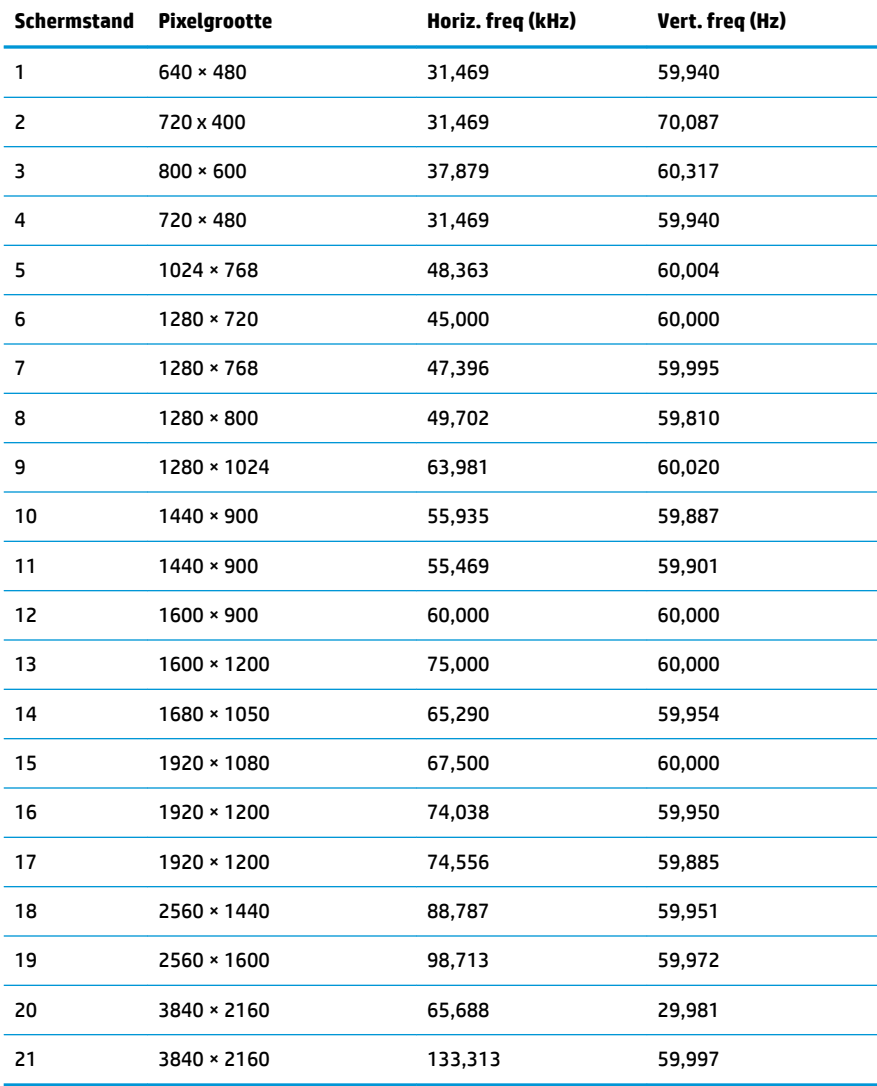

<span id="page-30-0"></span>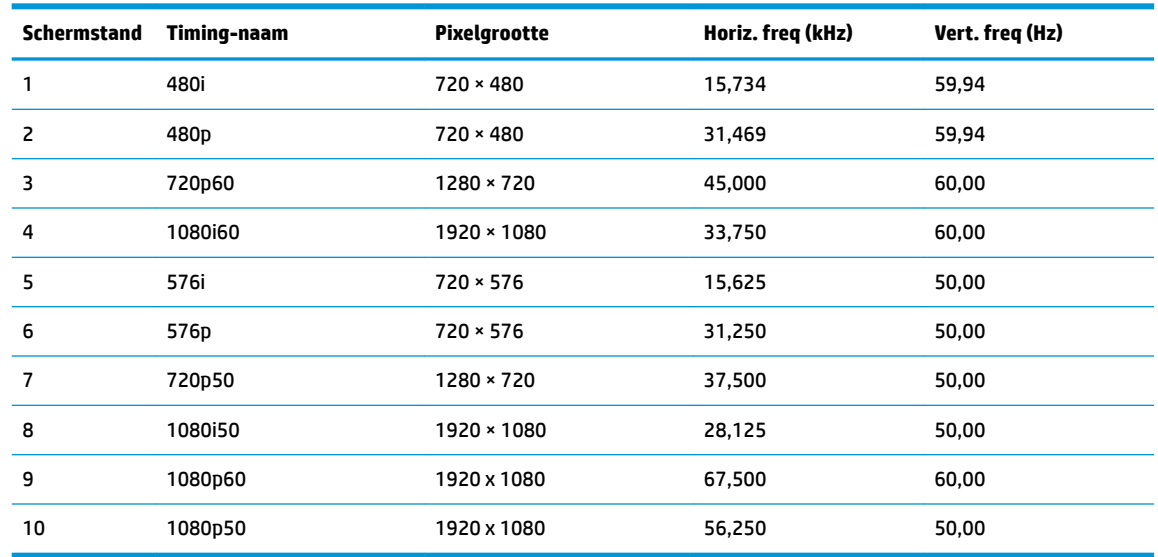

### **Energiebesparingsvoorziening**

De monitor ondersteunt een energiespaarstand met verminderd stroomverbruik. De energiespaarstand wordt ingeschakeld wanneer de monitor constateert dat er geen horizontaal of verticaal synchronisatiesignaal aanwezig is. Zodra de monitor de afwezigheid van een of meer synchronisatiesignalen detecteert, wordt het scherm gewist en de achtergrondverlichting uitgeschakeld. Het aan/uit-lampje licht nu oranje op. In de energiespaarstand verbruikt de monitor minder dan 0,5 Watt vermogen. Er is een korte opwarmingsperiode alvorens de monitor opnieuw in de normale werkingsmodus terugkeert.

Raadpleeg de handleiding bij de computer voor informatie over het instellen van de energiebesparingsmodus (ook wel voorziening voor energiebeheer genoemd).

**The OPMERKING:** De bovengenoemde energiebesparingsvoorziening werkt alleen wanneer de monitor is aangesloten op een computer die over een energiebesparingsfunctie beschikt.

Met behulp van de slaapstandtimerfunctie van de monitor kunt u instellen dat de monitor na een bepaalde tijd automatisch overschakelt op de energiespaarstand. Wanneer de slaapstandtimerfunctie van de monitor de energiebesparende stand activeert, knippert het aan/uit-lampje in de kleur oranje.

## <span id="page-31-0"></span>**B Toegankelijkheid**

HP ontwerpt, produceert en distribueert producten en diensten die door iedereen kunnen worden gebruikt, inclusief personen met een handicap, zowel op zelfstandige basis of met de juiste hulpapparaten.

## **Ondersteunde technologie die wordt ondersteund**

HP-producten ondersteunen een breed scala aan besturingssystemen van ondersteunde technologieën en kunnen worden geconfigureerd voor gebruik met aanvullende ondersteunende technologieën. Gebruik de zoekfunctie op het bronapparaat dat is aangesloten op de monitor om meer informatie over ondersteunende functies te vinden.

#### **Contact opnemen met ondersteuning**

Wij verbeteren voortdurend de toegankelijkheid van onze producten en diensten en wij zijn verheugd met feedback van gebruikers. Als u problemen ondervindt met een product of als u ons wilt vertellen over toegankelijkheidsfuncties die u hebben geholpen, neemt u contact met ons op door te bellen naar (888) 259-5707, van maandag tot vrijdag tussen 6:00 en 21:00 Mountain Time. Als u doof of slechthorend bent en TRS/VRS/WebCapTel gebruikt, neemt u contact met ons op als u technische ondersteuning nodig hebt of vragen hebt over toegankelijkheid door te bellen naar (877) 656-7058, van maandag tot vrijdag tussen 06:00 en 21:00 Mountain Time.

**The PT OPMERKING:** Voor meer informatie over een bepaald product voor ondersteunende technologie, neemt u contact op met de klantenondersteuning van dat product.